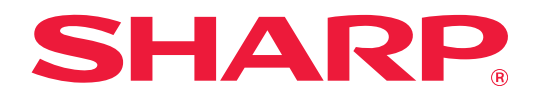

# **Handbuch für Teams Connector**

# **Inhalt**

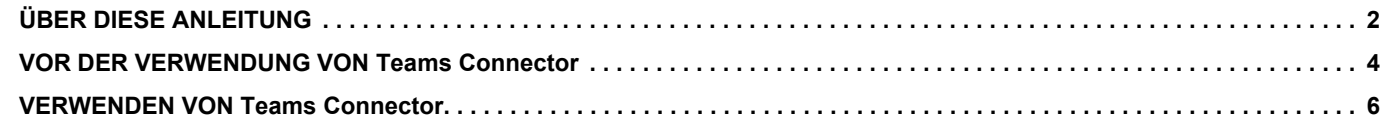

# <span id="page-1-0"></span>**ÜBER DIESE ANLEITUNG**

In diesem Handbuch werden die Funktionen von "Teams Connector" erläutert, wie das Hochladen von gescannten Daten und das Drucken von Dateien mithilfe des von Microsoft bereitgestellten Microsoft 365-Kontos, um "Microsoft Teams" mit dem Multifunktionsgerät zu verknüpfen.

### **Bitte beachten**

- Es wird vorausgesetzt, dass die Person, die dieses Produkt installiert und verwendet, über grundlegende Kenntnisse im Umgang mit Computern und Webbrowsern verfügt.
- Informationen zu Ihrem Betriebssystem bzw. Webbrowser erhalten Sie im Betriebssystemhandbuch oder über die Online-Hilfe.
- Dieses Handbuch wurde sorgfältig ausgearbeitet. Im Fall von Anmerkungen oder Fragen zu diesem Handbuch wenden Sie sich bitte an Ihren Händler oder die nächstgelegene autorisierte Servicevertretung.
- Für dieses Produkt wurden eine umfangreiche Qualitätskontrolle und verschiedene Prüfverfahren angewandt. Falls das Produkt dennoch beschädigt ist oder sonstige Probleme auftreten, wenden Sie sich bitte an Ihren Händler oder die nächstgelegene autorisierte Servicevertretung.
- Mit Ausnahme der gesetzlich verordneten Verantwortung ist SHARP nicht für Fehler verantwortlich, die während der Verwendung des Produkts oder seiner Optionen auftreten, oder Fehler aufgrund des inkorrekten Betriebs des Produkts oder seiner Optionen oder andere Fehler oder jegliche andere Schäden, die aufgrund der Verwendung des Produkts auftreten.

#### **Warnung**

- Die Vervielfältigung, Anpassung oder Übersetzung von Inhalten dieses Handbuchs ist nur nach vorheriger schriftlicher Genehmigung und nur im Rahmen der gültigen Urheberrechtsgesetze zulässig.
- Alle in diesem Handbuch enthaltenen Informationen können ohne Ankündigung geändert werden.

#### **Abbildungen, das Bedienfeld, das Touch-Panel und der Bildschirm zur Einrichtung der Webseite in diesem Handbuch**

In der Regel sind Peripheriegeräte optional. Einige Modelle sind jedoch standardmäßig mit gewissen Peripheriegeräten ausgestattet.

Bei der Beschreibung mancher Funktionen und Vorgehensweisen wird davon ausgegangen, dass zusätzlich zu den oben beschriebenen Geräten weitere Geräte installiert sind.

Abhängig von Inhalt, Modell und installierten Peripheriegeräten ist möglicherweise keine Verwendung möglich. Weitere Informationen finden Sie im Benutzerhandbuch.

Die im Handbuch dargestellten Bildschirme, Meldungen und Tastaturbezeichnungen können aufgrund von durchgeführten Produktverbesserungen und Änderungen geringfügig von denen des tatsächlichen Geräts abweichen.

Bei den Informationen im Handbuch wird davon ausgegangen, dass ein Vollfarb-Multifunktionsgerät verwendet wird. Einige Inhalte stehen auf Schwarz-Weiß-Multifunktionsgeräten möglicherweise nicht zur Verfügung.

Microsoft®, Windows®, Microsoft 365®, Internet Explorer®, Active Directory, Teams und Excel sind entweder eingetragene Marken oder Marken der Microsoft Corporation in den USA, Japan und/oder anderen Ländern.

### **Vorsichtsmaßnahmen bei Verwendung der Teams Connector-Funktion**

- Die Druckergebnisse bei Verwendung der Teams Connector-Funktion sind möglicherweise nicht dieselben wie bei Nutzung anderer Druckmethoden (Druckertreiber usw.).
- Die Inhalte mancher Dateien führen möglicherweise zu falschen Drucken oder sie verhindern einen Druckvorgang. • In manchen Ländern oder Regionen ist bei Verwendung dieses Geräts die Nutzung aller oder mancher Teams Connector-Funktionen nicht möglich.
- In manchen Netzwerken ist die Nutzung der Teams Connector-Funktion möglicherweise nicht möglich. Selbst wenn die Teams Connector-Funktion genutzt werden kann, benötigt die Verarbeitung ggf. länger, oder sie wird unterbrochen.
- Wir geben keinerlei Gewähr für eine dauerhafte oder stabile Funktionsweise der Teams Connector-Funktion. Mit Ausnahme der gesetzlich vorgeschriebenen Instanzen übernehmen wir keinerlei Haftung für jedwede Schäden oder Verluste, die durch oben genannte Handhabung entstehen.

# <span id="page-3-0"></span>**VOR DER VERWENDUNG VON Teams Connector**

Bevor Sie Teams Connector verwenden können, muss die Teams Connector-Anwendung auf dem Multifunktionsgerät installiert werden.

Für Informationen zum Installieren der Teams Connector-Anwendung wenden Sie sich an Ihren Händler oder den nächsten autorisierten Servicevertreter.

### **Grundlegende Anforderungen und Systemanforderungen für Teams Connector**

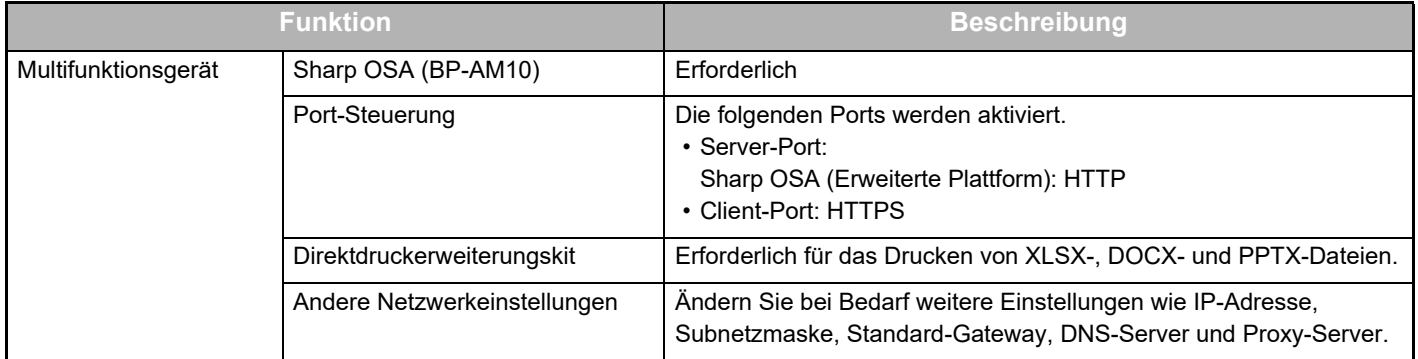

### **Ausgangswerte in Teams Connector**

Klicken Sie auf die Taste [Detail] auf der Seite, die nach der Auswahl von Teams Connector in [Systemeinstellungen] → [Sharp OSA-Einstellungen] → [Einstellungen eingebettete Anwendung] unter "Einstellung (Administrator)" angezeigt wird, um die folgenden Funktionen zu konfigurieren.

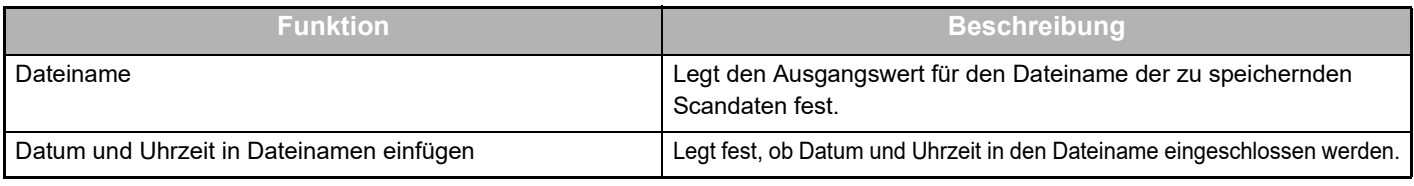

### **Importieren oder Exportieren der Ausgangswerte in eine Datei**

Im Folgenden wird erläutert, wie Sie die für Teams Connector auf einem Multifunktionsgerät verwendeten Ausgangswerte exportieren, um sie für einen anderen Connector auf einem anderen Gerät zu verwenden, und wie Sie eine exportierte Datei mit Ausgangswerten importieren.

Wählen Sie in [Systemeinstellungen] → [Sharp OSA-Einstellungen] → [Einstellungen eingebettete Anwendung] unter "Einstellung (Administrator)" Teams Connector.

Importieren Sie die Datei mit den Ausgangswerten, um die folgenden Funktionen in den detaillierten Einstellungen von Teams Connector zu registrieren.

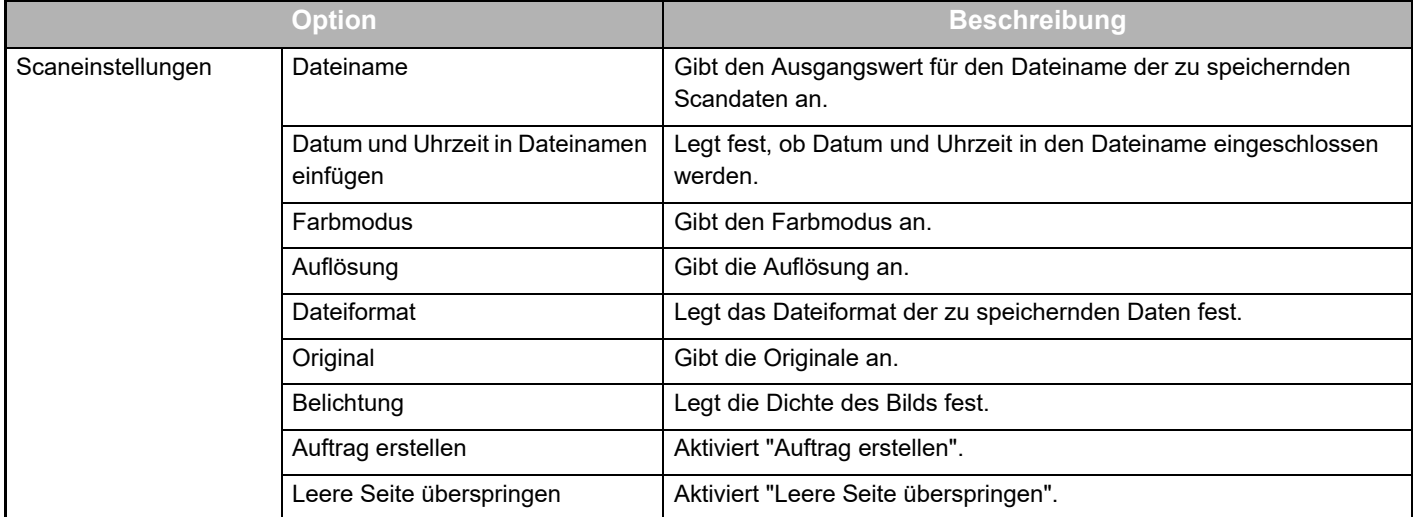

### **Handbuch für Teams Connector**

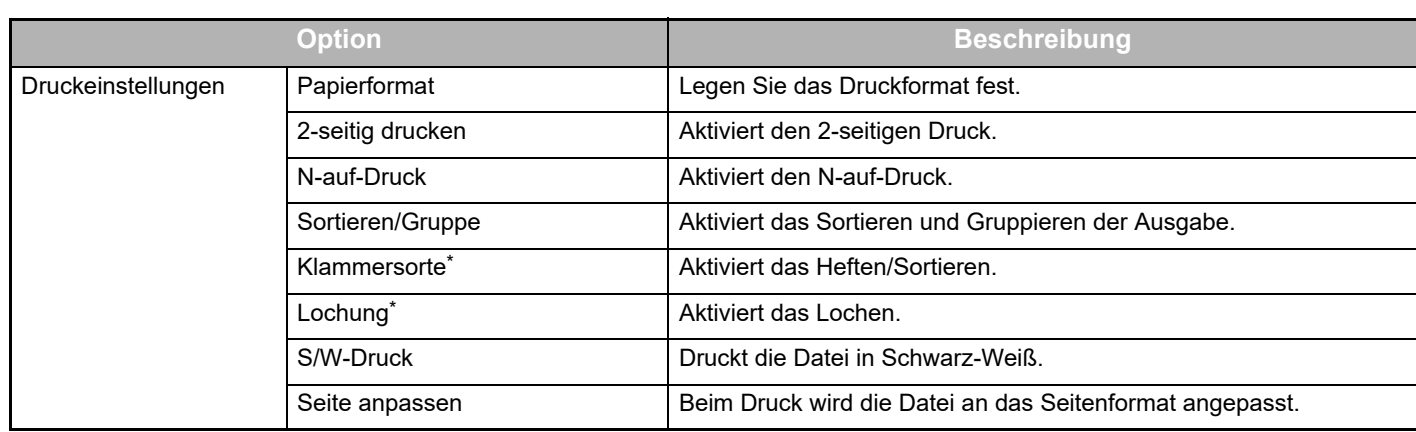

Für die Verwendung von "Klammersorte" muss ein innerer Finisher, ein Finisher oder ein Heft-Finisher installiert sein. Für die Verwendung von "Lochung" muss neben einem inneren Finisher, einem Finisher oder einem Heft-Finisher auch ein Lochermodul installiert sein.

### **Startbetrieb durch Administrator ausführen**

Für die erstmalige Nutzung von Teams Connector sind "Vorgang für Genehmigungen" und "Vorgang für Genehmigungen im Namen des allgemeinen Benutzers" des Microsoft 365 Administrators (Mandantenadministrator) erforderlich.

Wenn Sie den Betrieb mit einem Multifunktionsgerät ausführen, muss derselbe Vorgang nicht bei anderen Multifunktionsgeräten ausgeführt werden, selbst wenn Sie mehrere Multifunktionsgeräte verwenden. Auch der allgemeine Benutzer kann Teams Connector ohne eine Genehmigung verwenden.

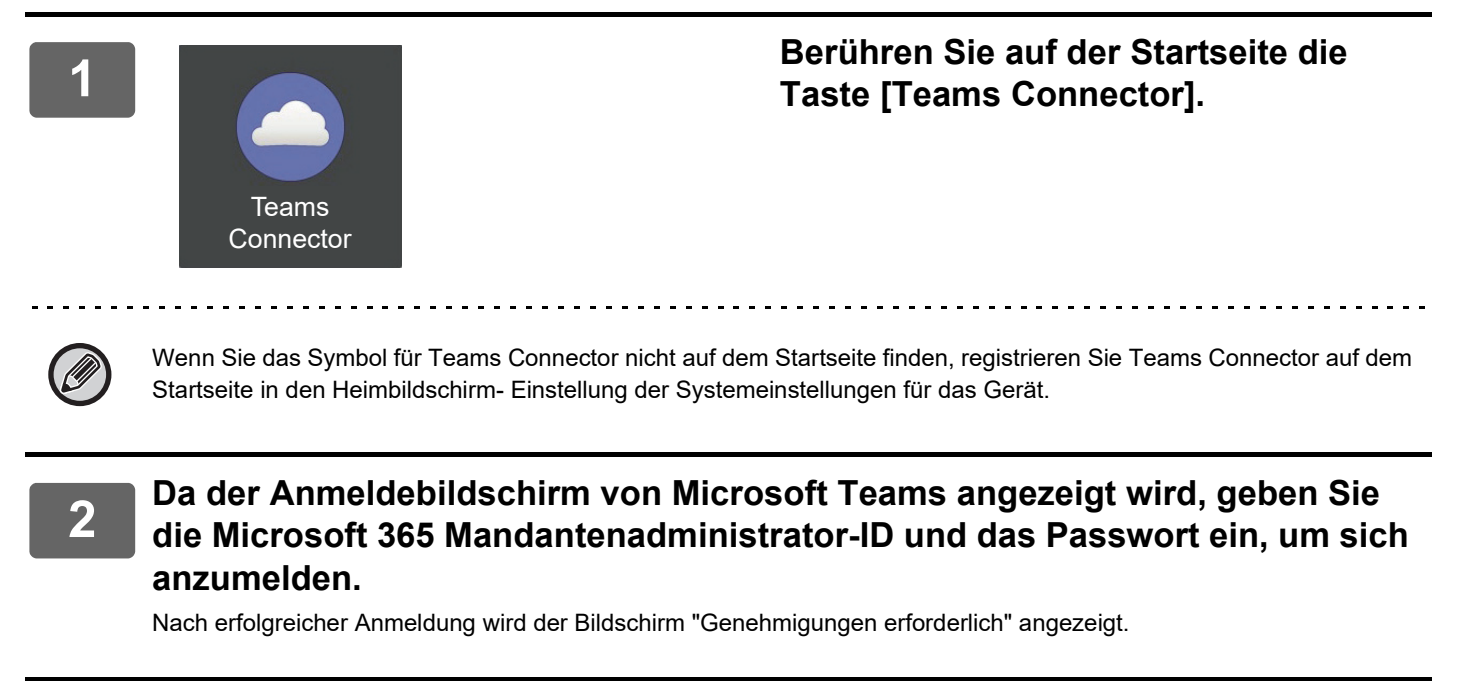

### **3 Wählen Sie [Zustimmung im Namen Ihres Unternehmens] und dann [Annehmen].**

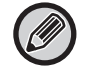

Wenn Sie die Auswahl akzeptieren, ohne [Zustimmung im Nahmen Ihres Unternehmens] auszuwählen, kann der allgemeine Benutzer Teams Connector nicht verwenden.

Rufen Sie in diesem Fall in einem Webbrowser die Website Azure Portal auf, öffnen Sie die Seiten "Azure AD" > "Unternehmensanwendungen" und löschen Sie "Teams Connector (Sharp)" aus der Liste der Unternehmensanwendungen. Führen Sie nach der Löschung den Startbetrieb von Teams Connector erneut durch.

# <span id="page-5-0"></span>**VERWENDEN VON Teams Connector**

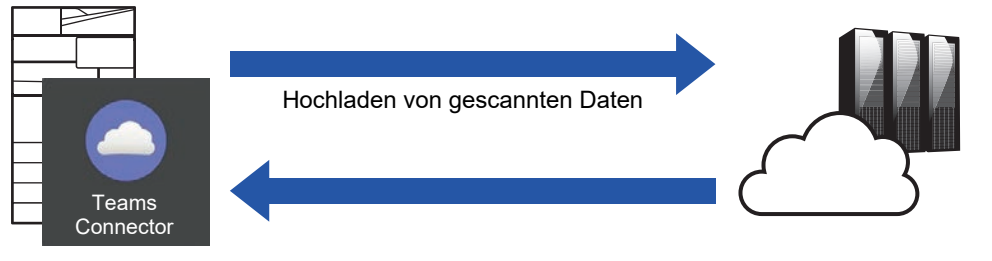

Drucken von Daten aus der Cloud

**Microsoft Teams**

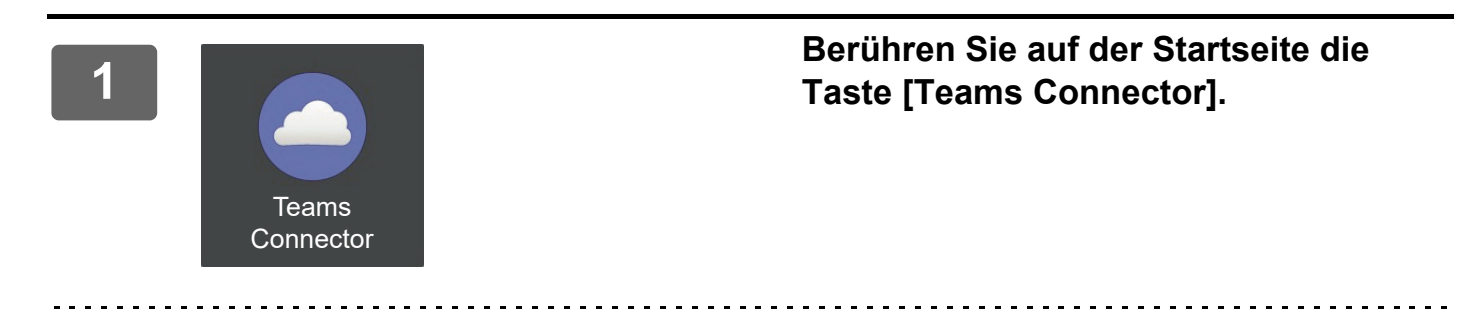

Wenn Sie das Symbol Teams Connector nicht auf dem Startseite finden, registrieren Sie den Teams Connector auf dem Startseite in den Heimbildschirm- Einstellung der Systemeinstellungen für das Gerät.

**<sup>2</sup> Wenn der Anmeldebildschirm von Microsoft Teams angezeigt wird, geben Sie die Microsoft 365-ID und das Kennwort für die Anmeldung ein und tippen Sie auf die Taste [OK].**

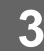

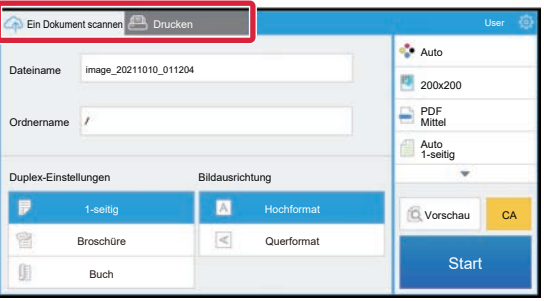

**<sup>3</sup> Um die Originale zu scannen und die gescannten Daten hochzuladen, berühren Sie die Taste [Ein Dokument scannen].**

**Zum Drucken der Datei berühren Sie die Registerkarte [Drucken] und wechseln zum Druckbildschirm.**

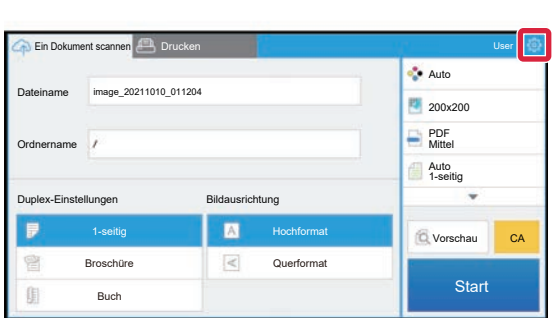

**4 Absolution Action Contains and Action** of the single singular contains a singular contains of the singular contains of the singular contains of the singular contains of the singular contains of the singular contains o **und dann [Switch Accounts].**

Sie wechseln wieder zum Anmeldebildschirm.

### **Druckdaten**

Wählen Sie die Dateien, die Sie drucken möchten.

Es können bis zu 10 Dateien gleichzeitig gedruckt werden. Es können bis zu 16 Druckaufträge reserviert werden.

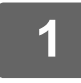

**1 Tippen Sie im nach der Anmeldung angezeigten Bildschirm auf die Registerkarte [Print] und wählen Sie das Team oder den Kanal aus, der die Datei enthält, die Sie drucken möchten.**

Die Dateien, die sich im Team oder Kanal befinden, werden angezeigt.

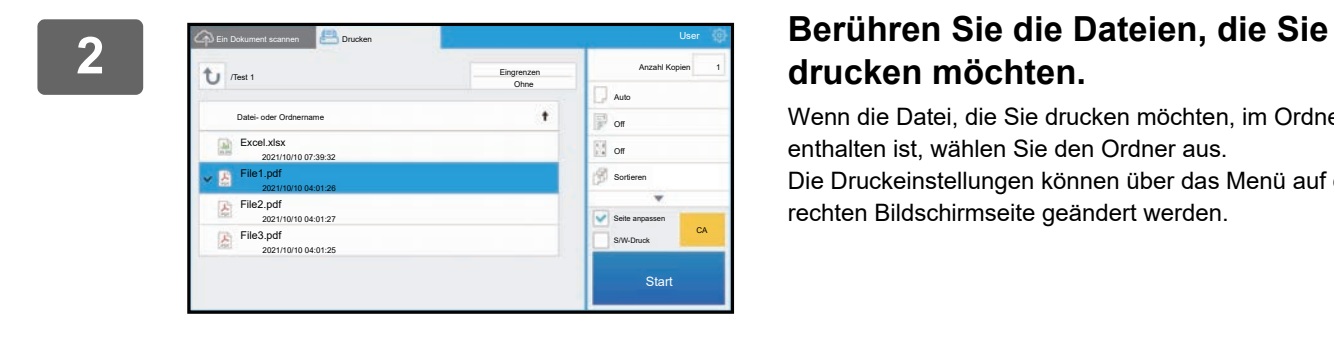

# **drucken möchten.**

Wenn die Datei, die Sie drucken möchten, im Ordner enthalten ist, wählen Sie den Ordner aus. Die Druckeinstellungen können über das Menü auf der rechten Bildschirmseite geändert werden.

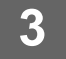

# **3 Berühren Sie die Taste [Start].**

Die gewählte Datei wird gedruckt.

### **Druckeinstellungen**

Wenn Sie eine einzelne Datei drucken möchten, können Sie die folgenden Einstellungen ändern. Wenn mehrere Dateien gewählt wurden, kann nur die Anzahl der Kopien geändert werden. Für die anderen Einstellungen werden die Ausgangswerte verwendet.

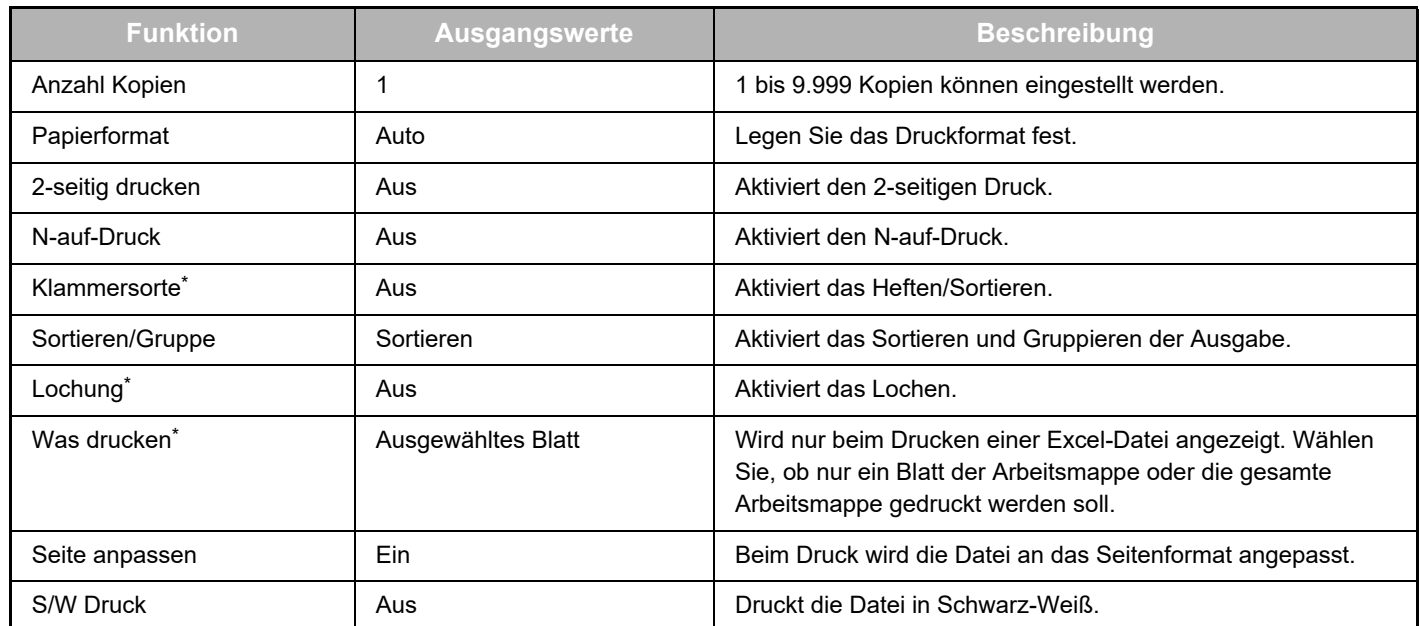

Für die Verwendung von "Klammersorte" muss ein innerer Finisher, ein Finisher oder ein Heft-Finisher installiert sein. Für die Verwendung von "Lochung" muss neben einem inneren Finisher, einem Finisher oder einem Heft-Finisher auch ein Lochermodul installiert sein.

Je nach Modell ist ggf. das Direktdruckerweiterungskit erforderlich, um "Was drucken" zu verwenden.

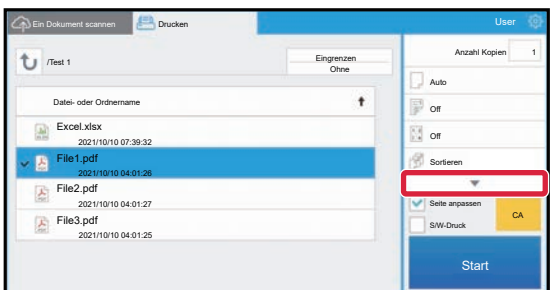

Berühren Sie ▼, um alle Druckeinstellungen anzuzeigen, die verwendet werden können.

### **Scannen/Hochladen von Daten**

Laden Sie die auf dem Gerät gescannten Daten nach Microsoft Teams hoch. Wählen Sie den Ordner, in dem Sie die Datei speichern möchten.

Es können gescannte Daten bis zu der in "Maximale Größe des Datenanhangs (FTP/Desktop/Netzwerkordner)" der Systemeinstellungen (Administrator) oder bis zu 9.999 Blatt (Seiten) pro Datei hochgeladen werden.

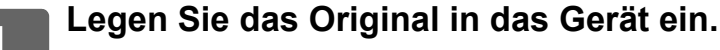

Die Vorgehensweise zum Einstellen des Originals finden Sie im Handbuch zum Gerät.

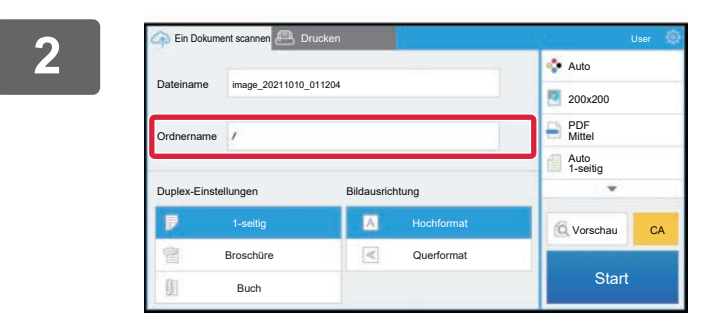

### **2 Berühren Sie Folder Name.**

Das in Microsoft Teams registrierte Team oder Kanal wird angezeigt.

### **3 Wählen Sie das Team, den Kanal und den Ordner aus, die Sie speichern möchten.**

Tippen Sie auf das Team, den Kanal und den Ordner, die Sie speichern möchten, und tippen Sie auf die Taste [OK]. Der Bildschirm für Schritt 2 wird angezeigt.

Der Name des gewählten Ordners wird als Ordnername angezeigt.

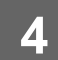

## **4 Berühren Sie die Taste [Start].**

Die gewählte Datei wird gescannt.

### **Scaneinstellungen**

#### **Ausgangsbildschirm**

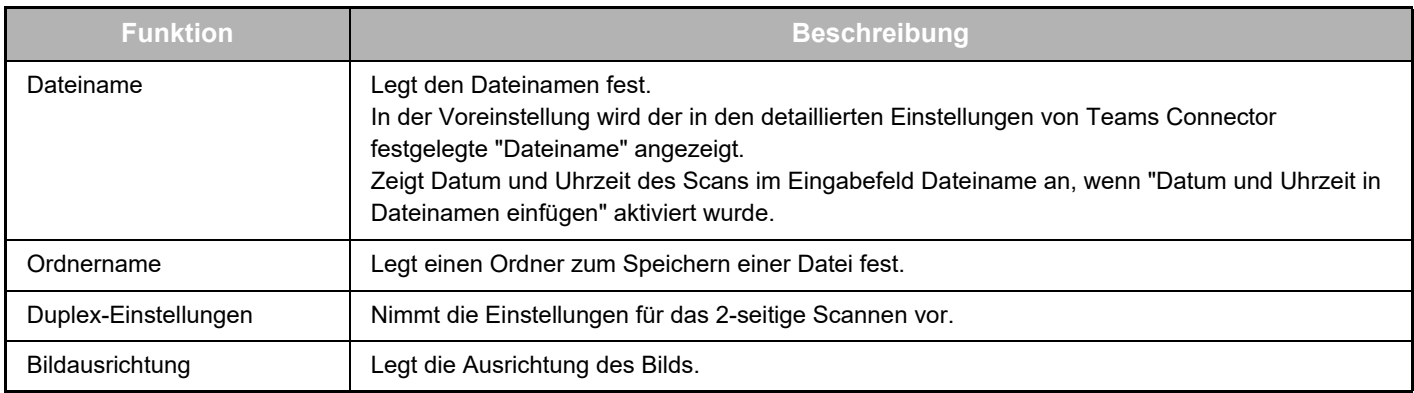

### **Bildschirm für die Scaneinstellungen**

Die folgenden Einstellungen können für das Scannen festgelegt werden.

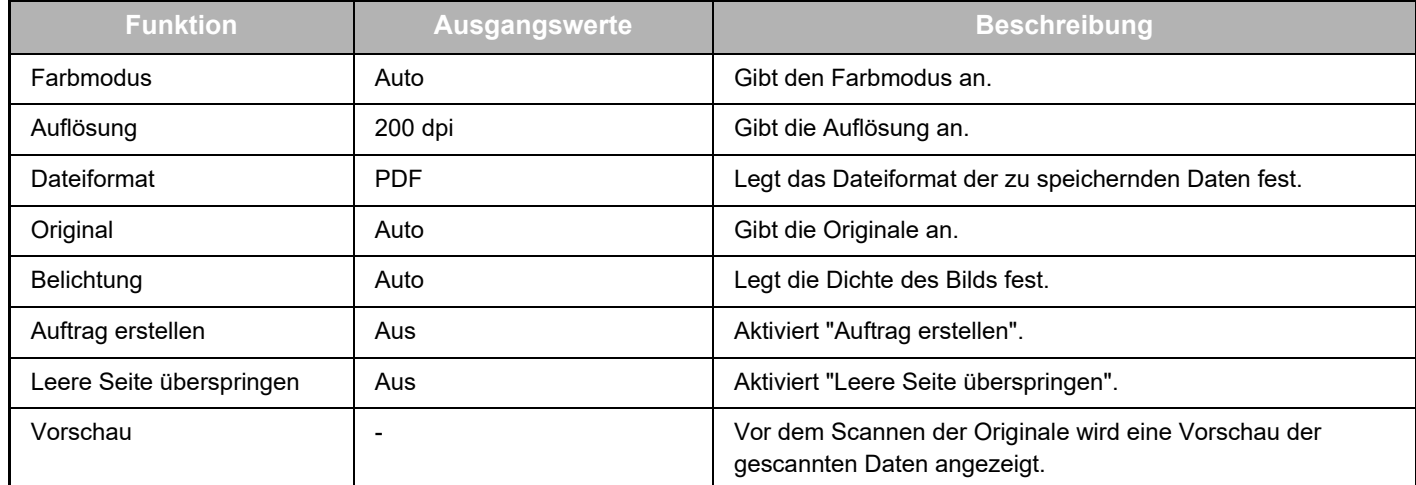

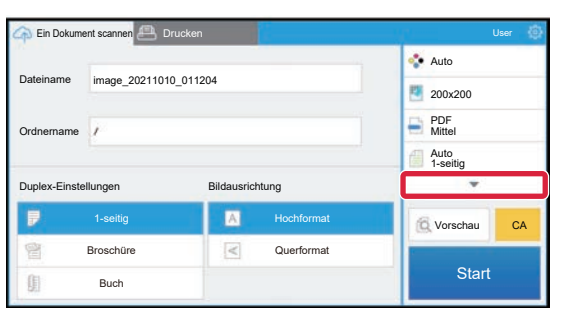

Berühren Sie ▼, um alle Scaneinstellungen anzuzeigen, die verwendet werden können.

### **Apply the current value as the default value/Return default value to factory default**

Wenn Sie die einzelnen Einstellungen geändert haben, berühren Sie <sup>@</sup>und [Apply the current value as the default value], um den aktuellen Wert auf den Standardwert bei Anmeldung festzulegen.

Berühren Sie [Return default value to factory default], um den Standardwert der Einstellung auf die werksseitige Standardeinstellung zurückzusetzen.

Wenn ein Passworteingabebildschirm angezeigt wird, geben Sie das Administratorenpasswort dieses Geräts ein.

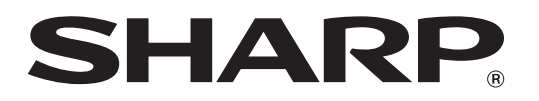

**SHARP CORPORATION** 

teams-connector\_a30-01a\_de